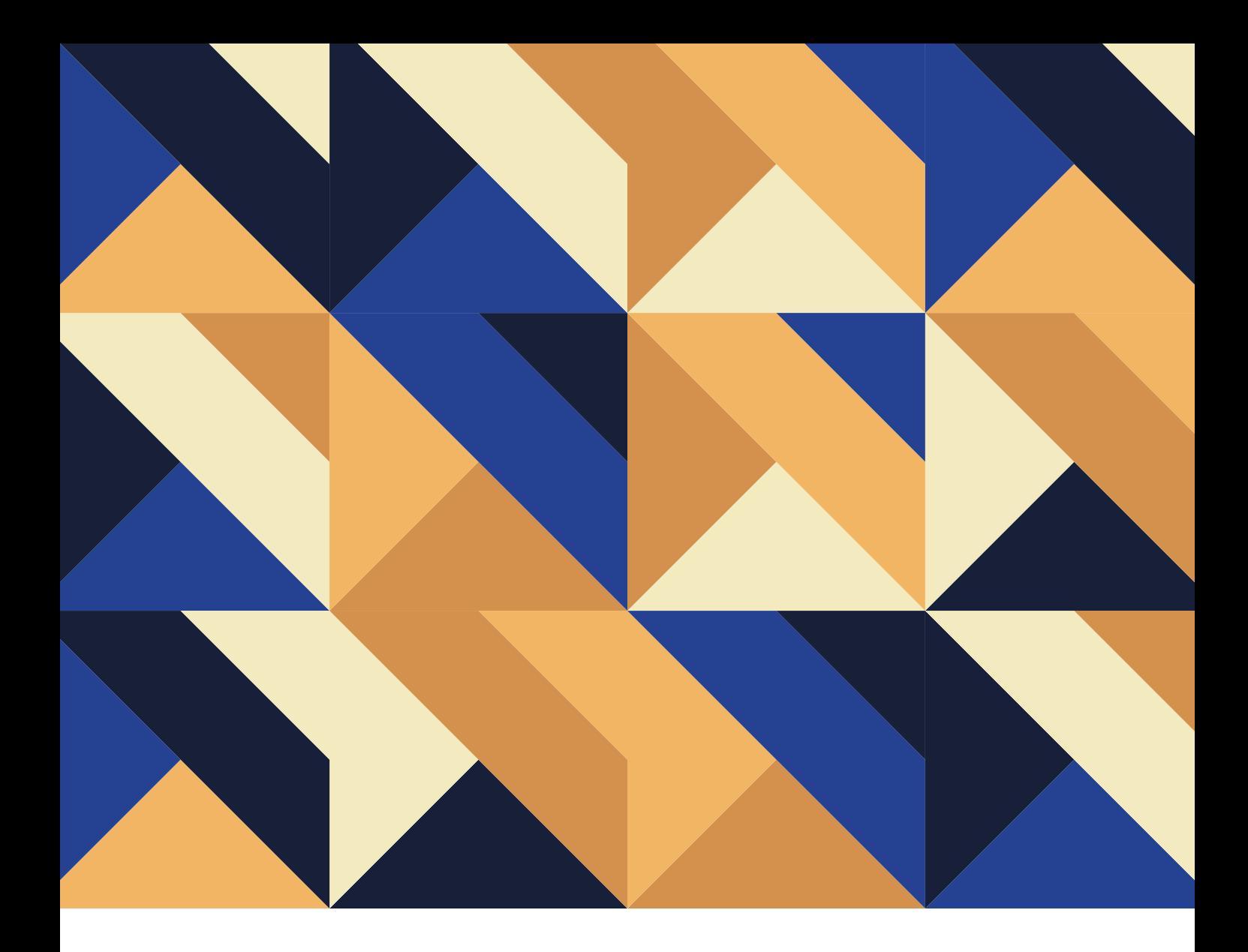

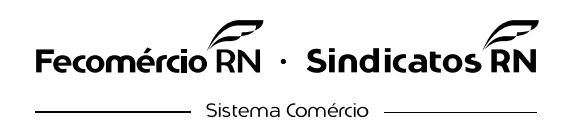

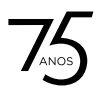

GENTE QUE DÁ ASAS AO FUTURO

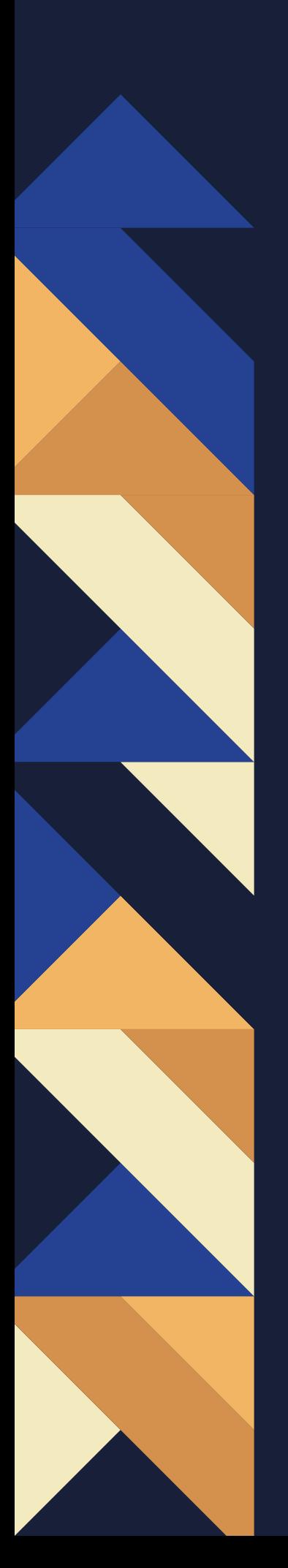

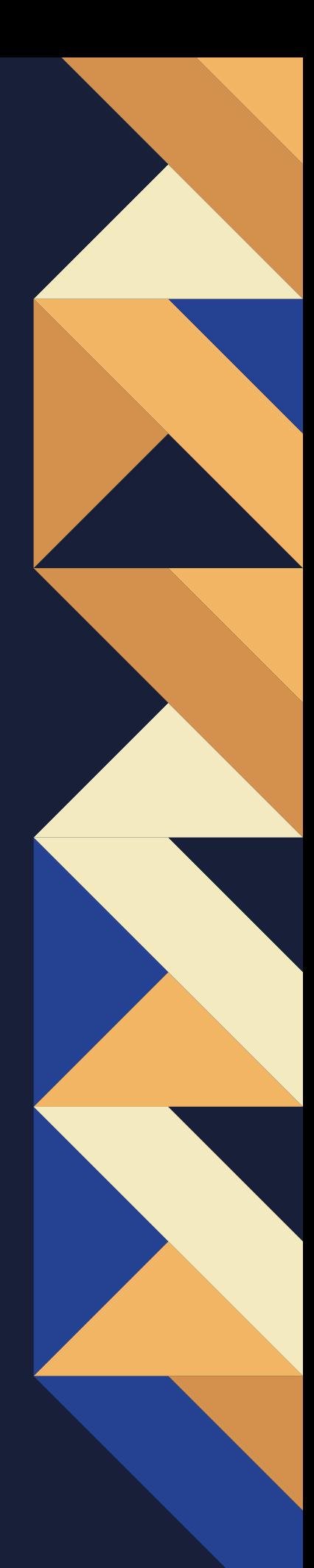

Este manual foi criado com o objetivo de fornecer orientações para que os sindicatos filiados à Fecomércio RN possam realizar a atualização sindical conforme as disposições das Portarias 3.472/2023, 3.543/2023 e 102/2024 do Ministério do Trabalho e Emprego (MTE). As informações contidas neste documento foram elaboradas pela Divisão de Relações Institucionais da Fecomércio RN, em conformidade com as diretrizes da Divisão Jurídica e Sindical da Confederação Nacional do Comércio (CNC).

4

### **INFORMAÇÕES IMPORTANTES**

A temática que se refere a portaria trata-se de uma Atualização Sindical (SR), porém, como orientado pela Coordenação Geral de Registro Sindical do MTE, por meio das dúvidas que foram enviadas e intermediadas pela Diretoria Jurídica e Sindical da CNC, os sindicatos filiados deverão realizar uma atualização de dados perenes (SD).

Todos os 16 sindicatos filiados à Fecomércio RN possuem a certidão sindical. Esse documento substitui a antiga Carta Sindical, podendo ser obtida no site:

[Clique Aqui](https://cersin.mte.gov.br/)

6

## **ATENÇÃO**

**A atualização deverá ser obrigatória. Caso não seja realizada, o sindicato poderá perder o registro sindical.** 

**1** Acesse o Sistema CNES através do site:

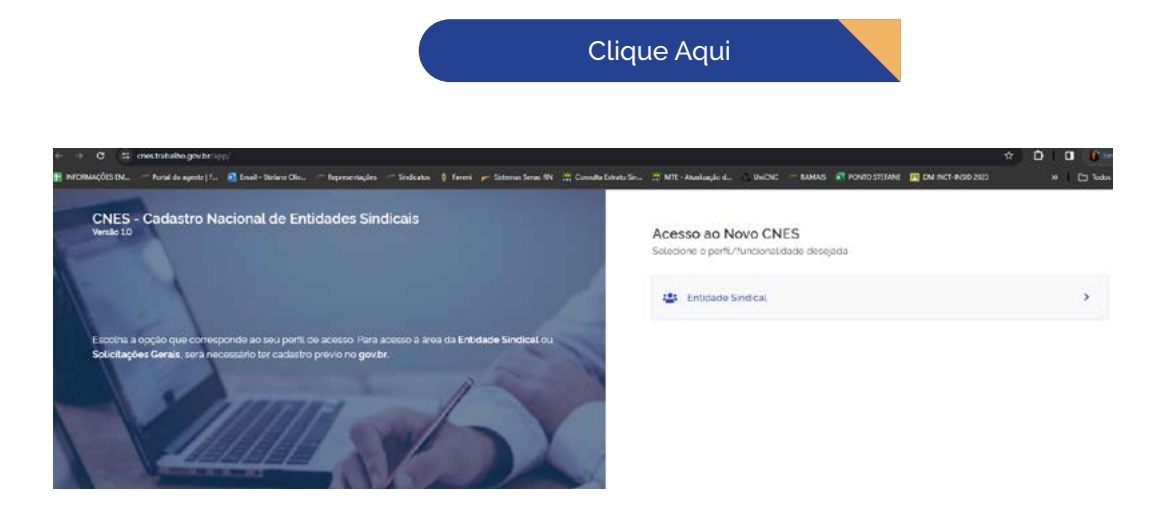

#### **2**

Clique em Entidade Sindical e faça o login com o certificado digital

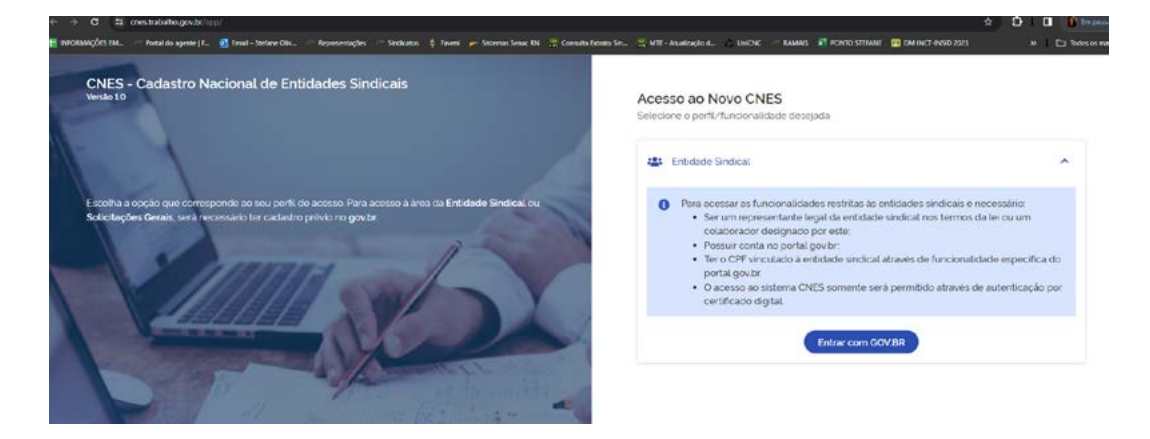

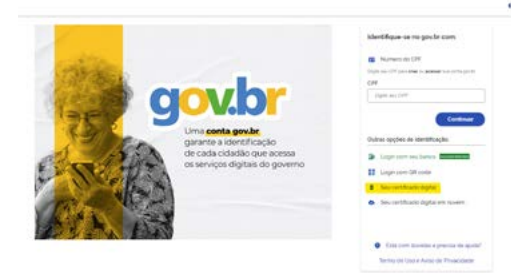

ATENÇÃO: Ao realizar login com o certificado, poderá ser solicitado que seja vinculado o CPF do representante da entidade sindical, conforme a funcionalidade do Gov.com, basta seguir os passos que o próprio sistema irá solicitar.

Digite o CNPJ do sindicato

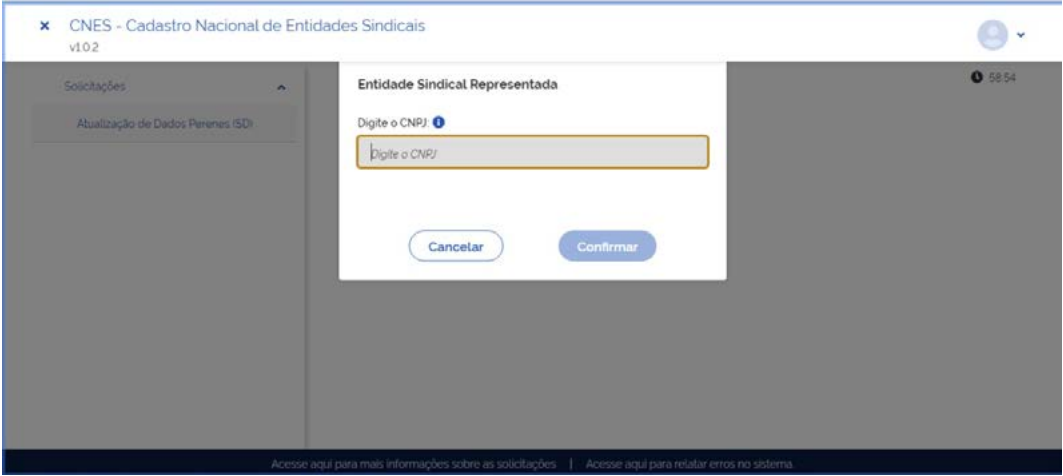

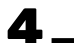

Acesse a opção lateral na parte esquerda da tela Atualização de dados Perenes (SD)

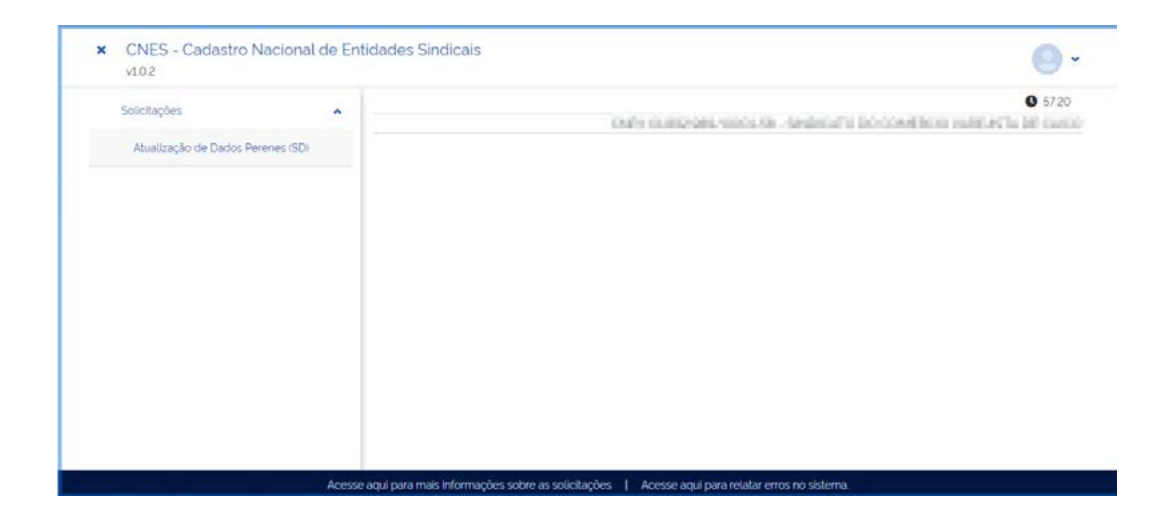

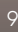

### MÓDULO 1 **SELEÇÃO DE INFORMAÇÕES**

**5**

Selecione todas as opções para seguir (Como consta na imagem)

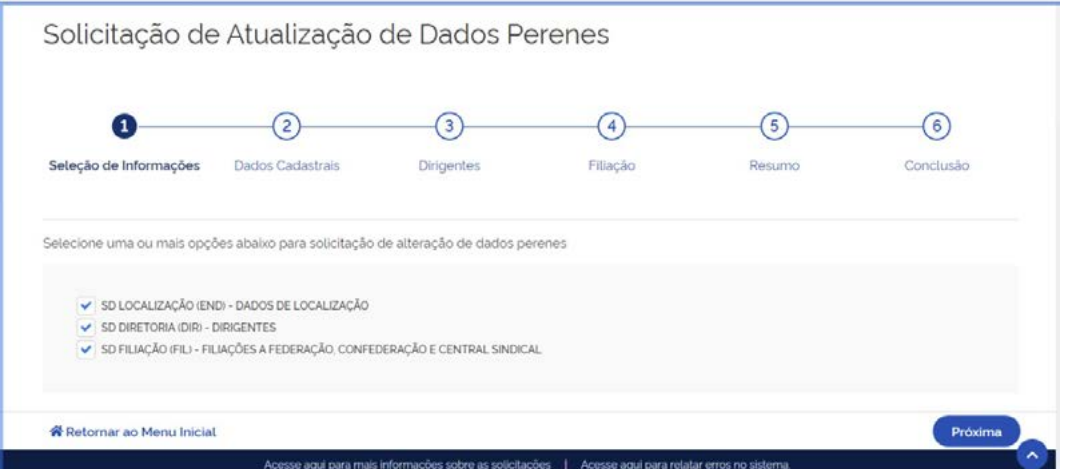

### MÓDULO 2 **DADOS CADASTRAIS**

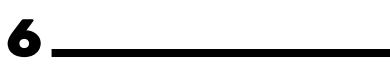

Se os dados de endereço, e-mail, telefone, etc... estiverem corretos, siga para próxima página. Caso não estejam, faça a correção e continue

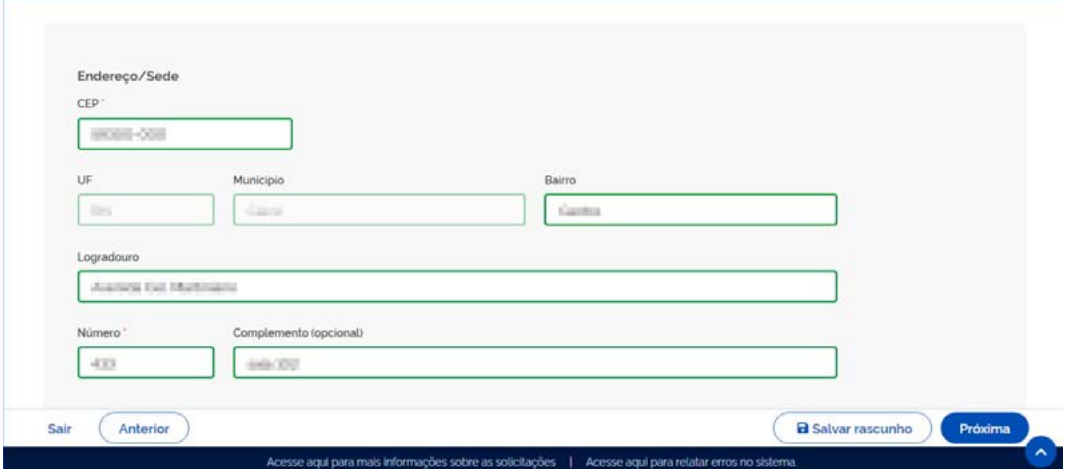

### MÓDULO 3 **DIRIGENTES**

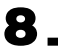

Insira o mandato atual da diretoria eleita

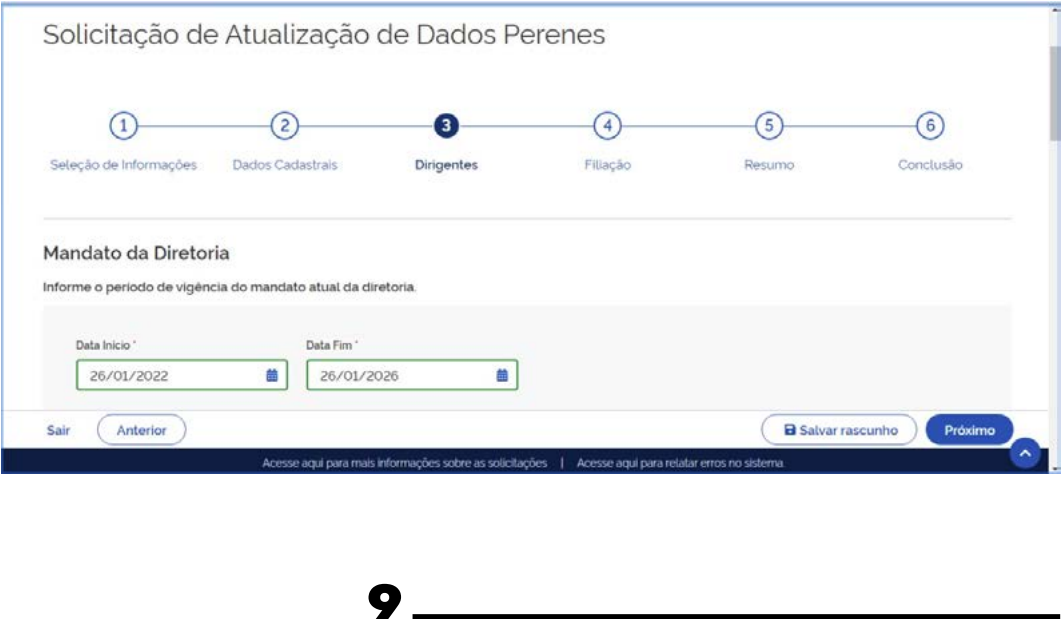

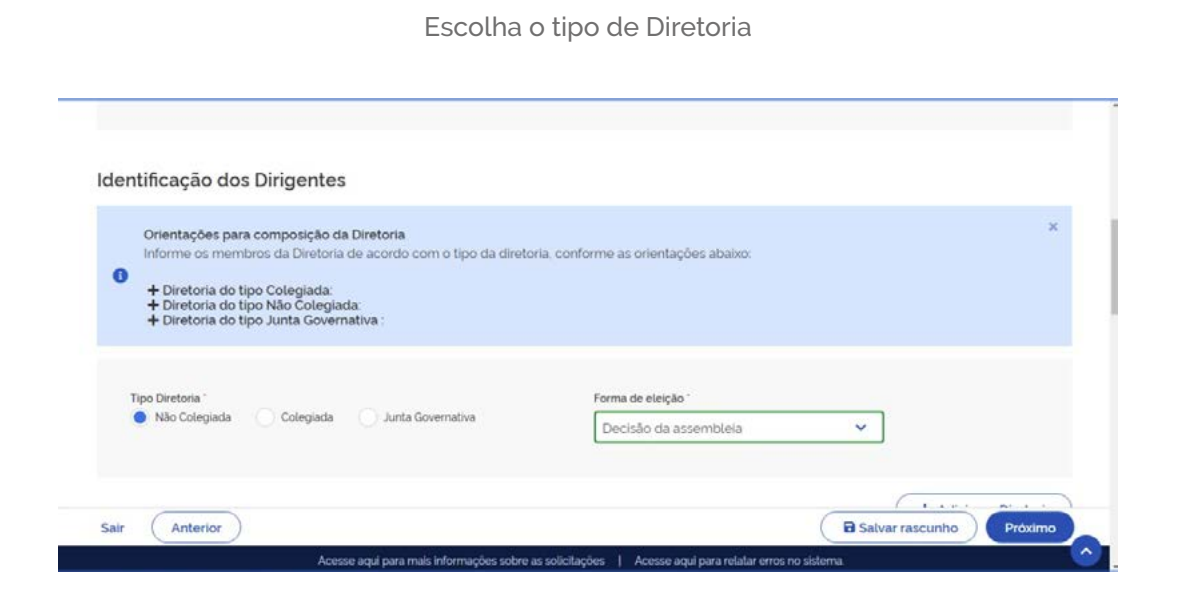

#### **9.1**

Escolha a forma de eleição

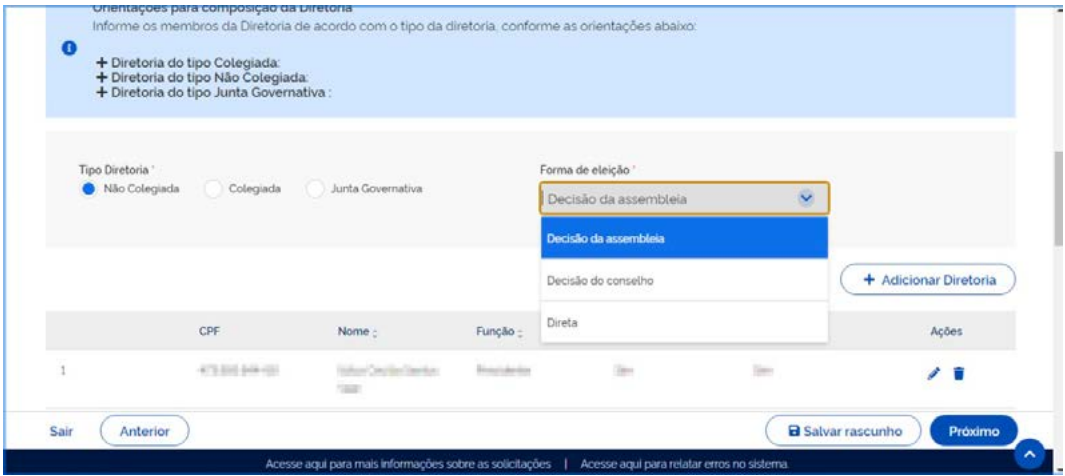

#### **9.2**

Se os membros da diretoria já estiverem inclusos, confira os dados e siga adiante. No entanto, se precisar incluir novos membros da diretoria, você deverá clicar na opção "Adicionar diretoria" que fica no lado direito da tela

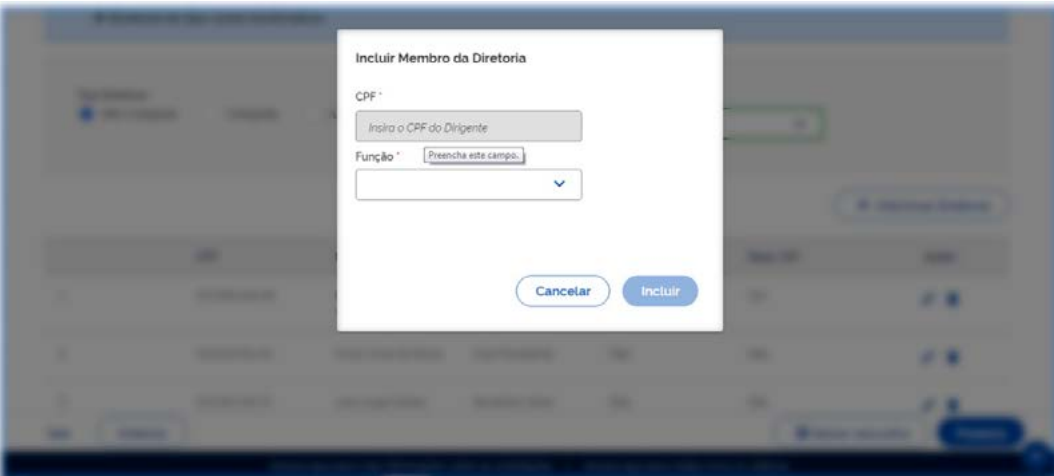

#### **9.3**

Ao selecionar inserir membro da diretoria, escolha o cargo pertencente

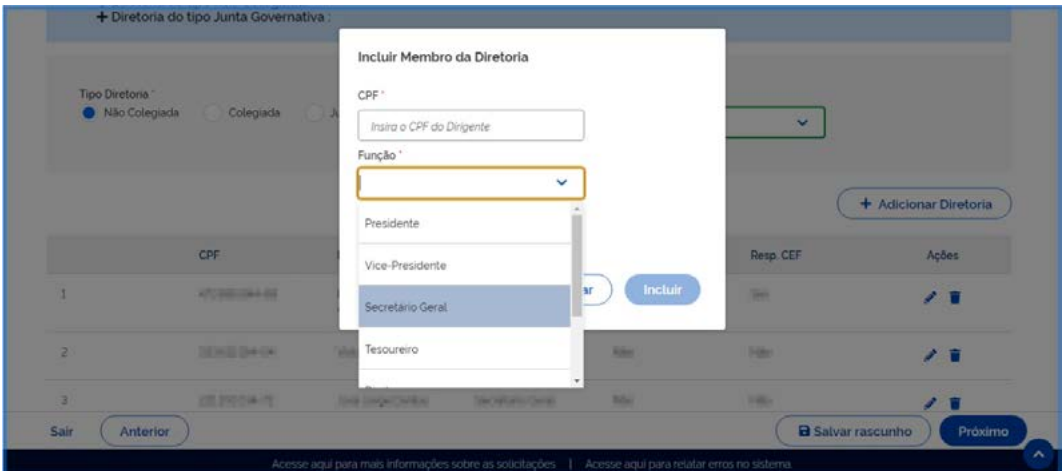

#### **10**

Verifique todos os membros cadastrados, e caso precise fazer alguma correção, basta clicar no ícone de Lápis na coluna "Ações"

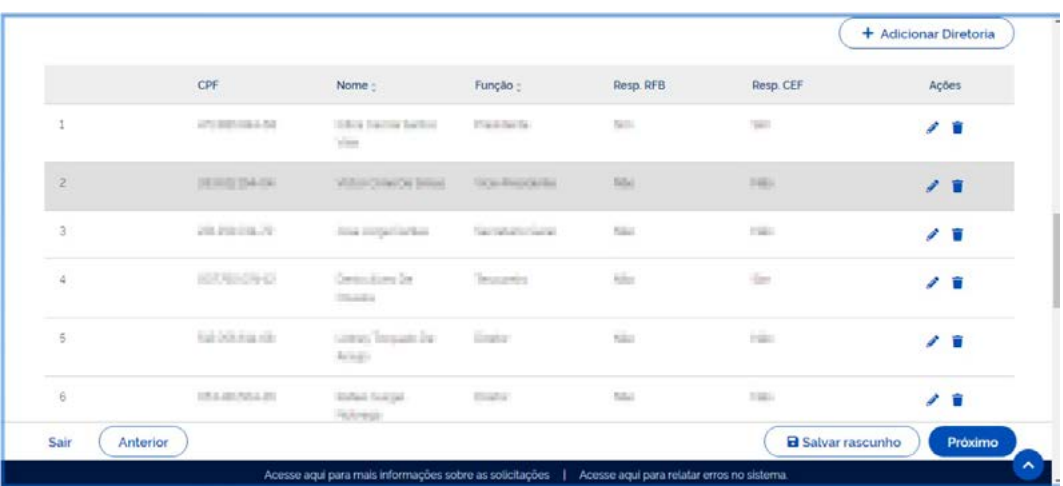

#### **10.1**

Se alguma alteração for necessária, ao clicar no ícone Lápis, irá aparecer a imagem abaixo. Faça a alteração necessária e siga os próximos passos

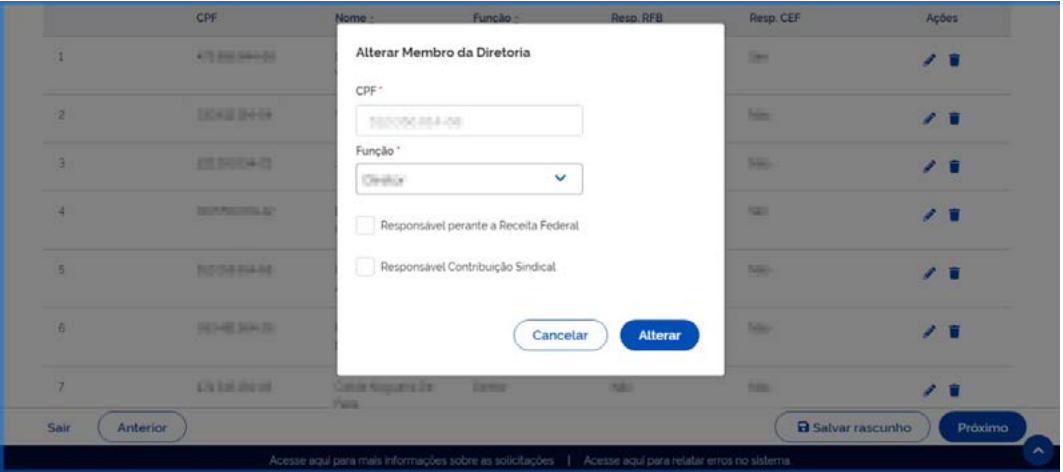

**11**

Verifique a finalização da página e siga para o próximo

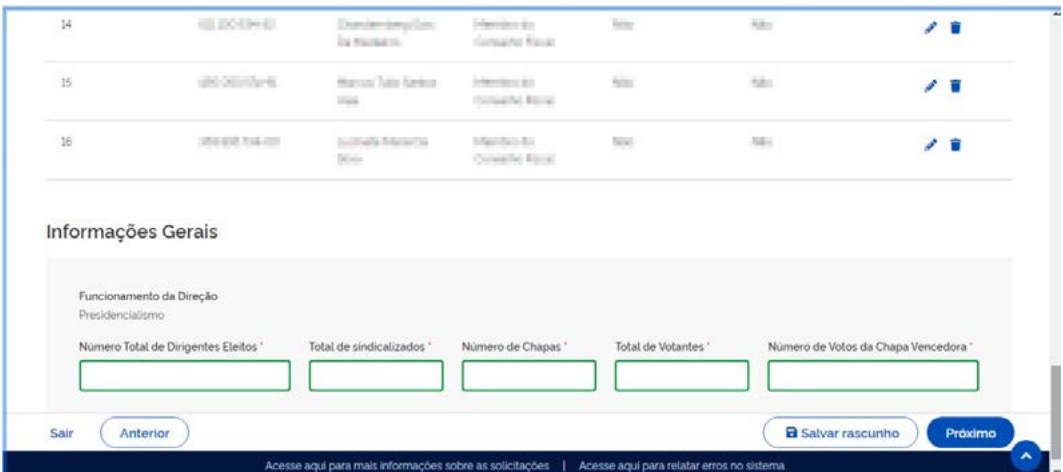

### MODÚLO 4 **FILIAÇÃO**

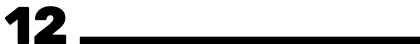

Insira a Federação que é filiado

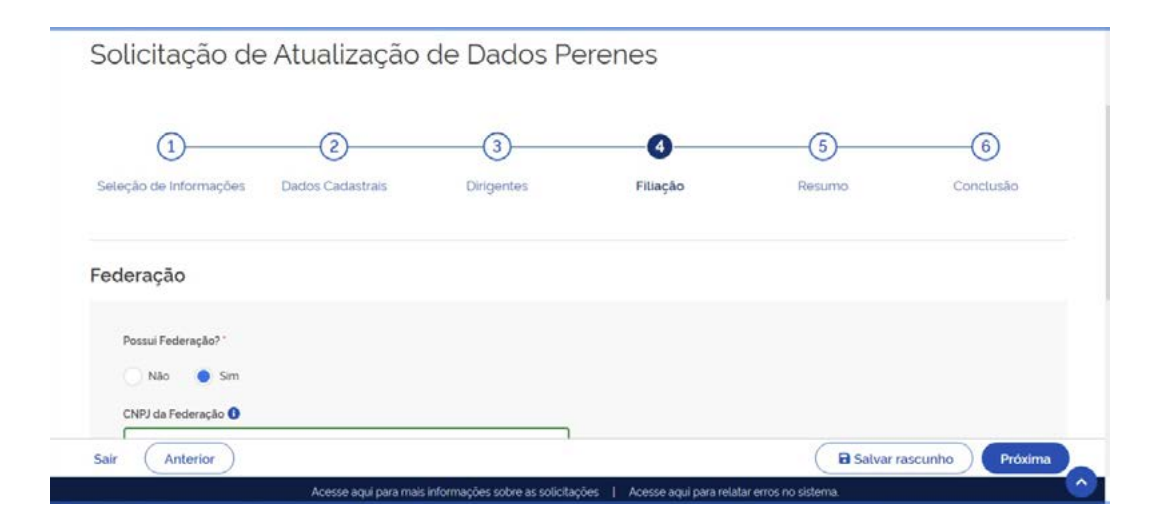

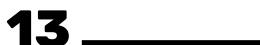

Insira a Confederação que é filiado

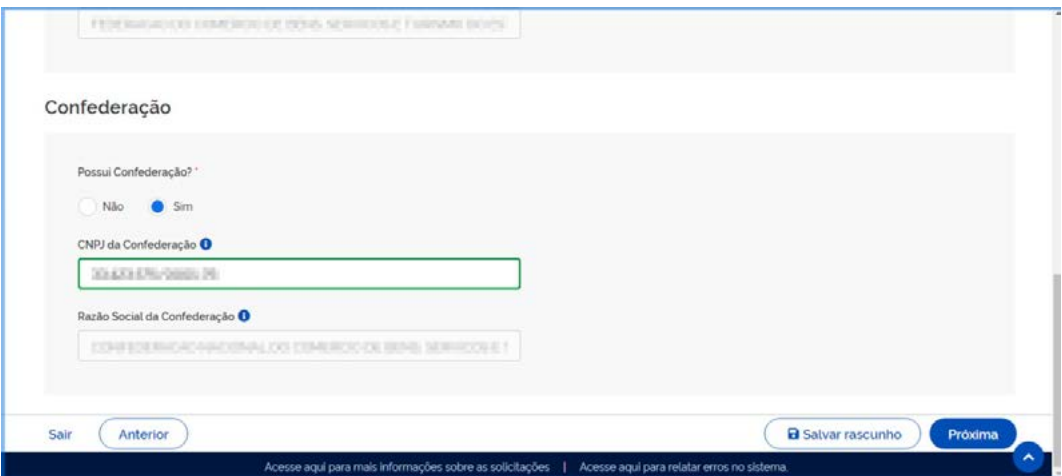

### MÓDULO 5 **RESUMO**

#### **14**

Verifique todas as informações inseridas se estão corretas. Na sua tela deverá aparecer todas as informações das imagens 15, 16, 17 e 18

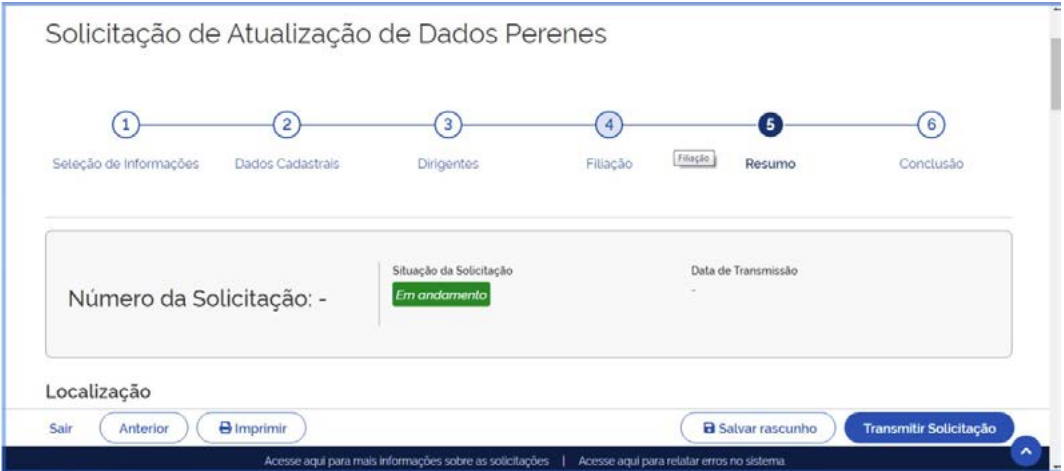

**15**

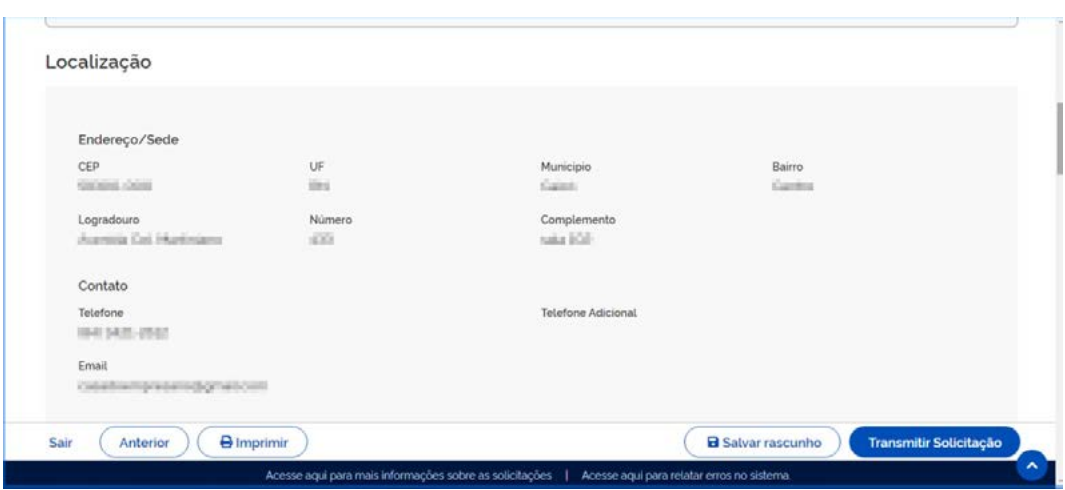

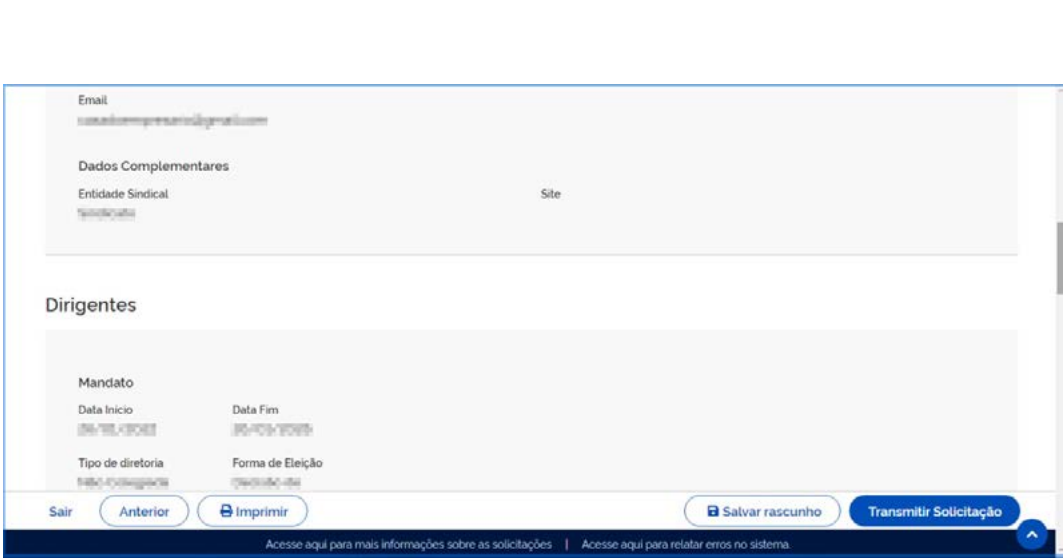

 $\overline{ }$ 

**17**

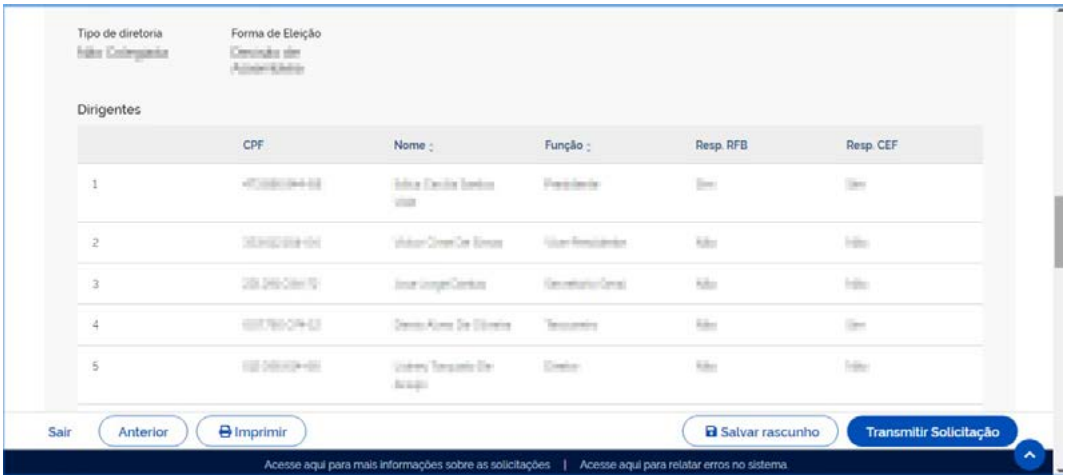

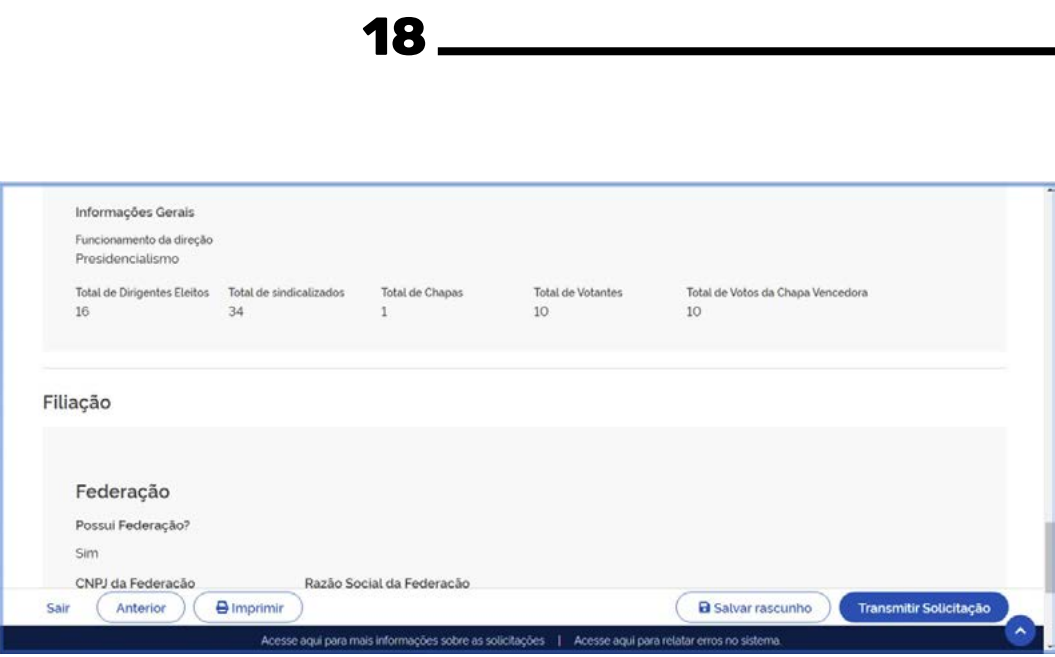

### MÓDULO 6 **CONCLUSÃO**

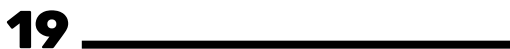

Após conferir todos os dados clique em "transmitir solicitação"

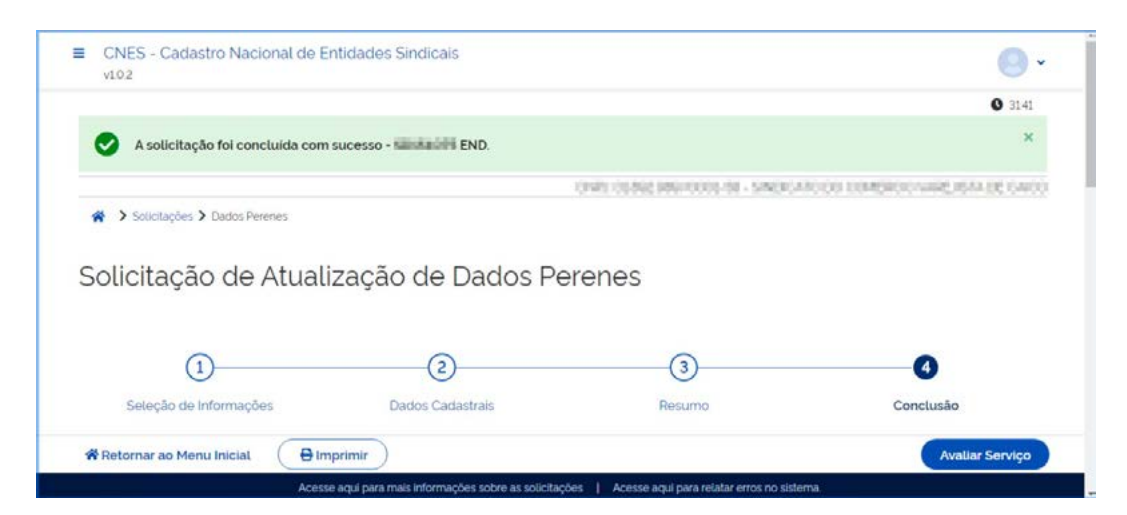

#### **20**

Guarde o número ("SDXXXXXX") que foi gerado com a solicitação

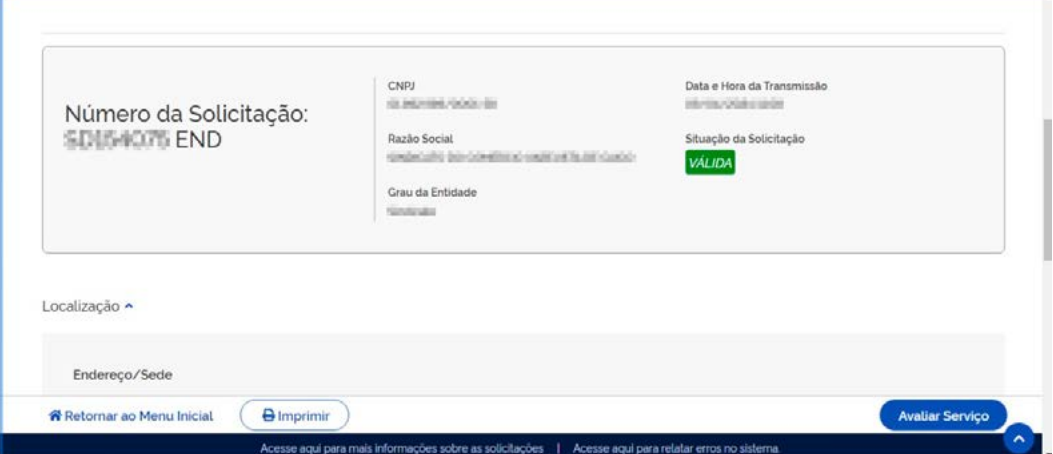

Antes de sair do sistema, salve o arquivo na opção "imprimir", escolhendo a opção salvar em PDF ou fazer a impressão do documento

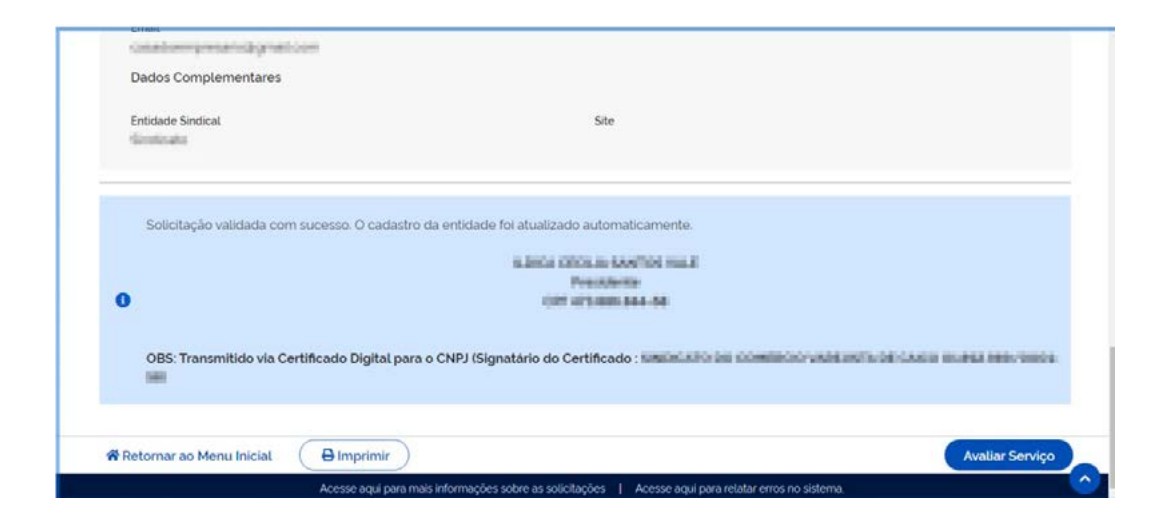

#### **22**

Após salvar o arquivo em PDF acesse o Sistema SEI do Ministério do Trabalho e Emprego, por meio do "acesso para usuários externos", e insira o arquivo. Não esqueça de acompanhar o processo pelo sistema CNES para saber se a atualização foi finalizada

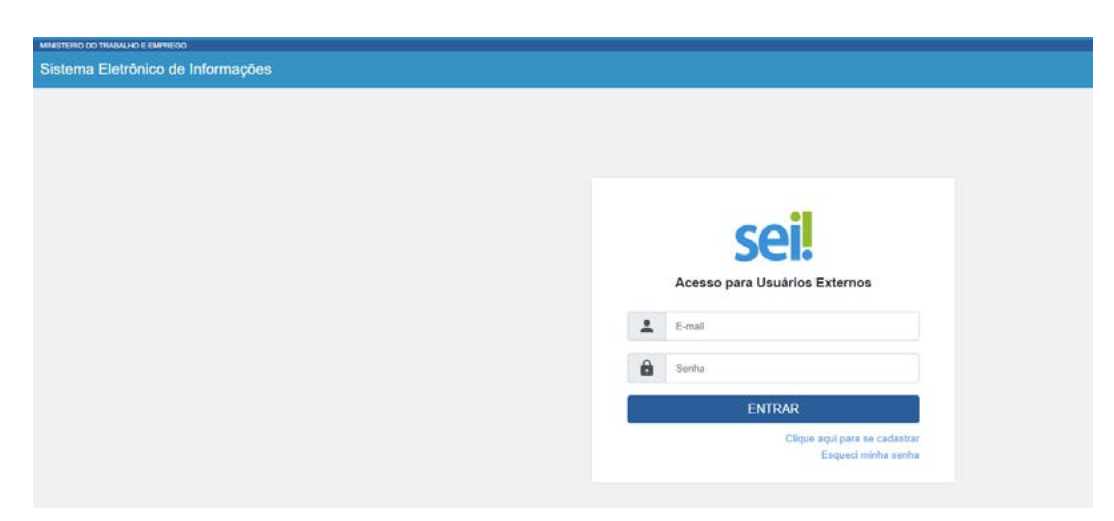

Escolha na aba do lado esquerdo na cor preta: Peticionamento -> Processo Novo

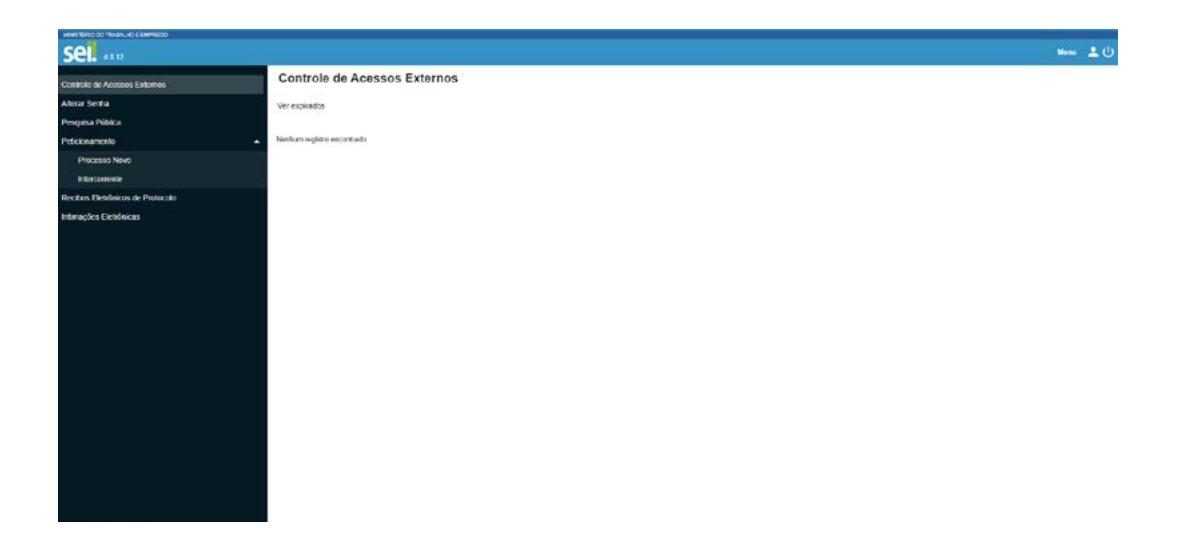

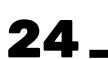

Escolha o tipo de Peticionamento

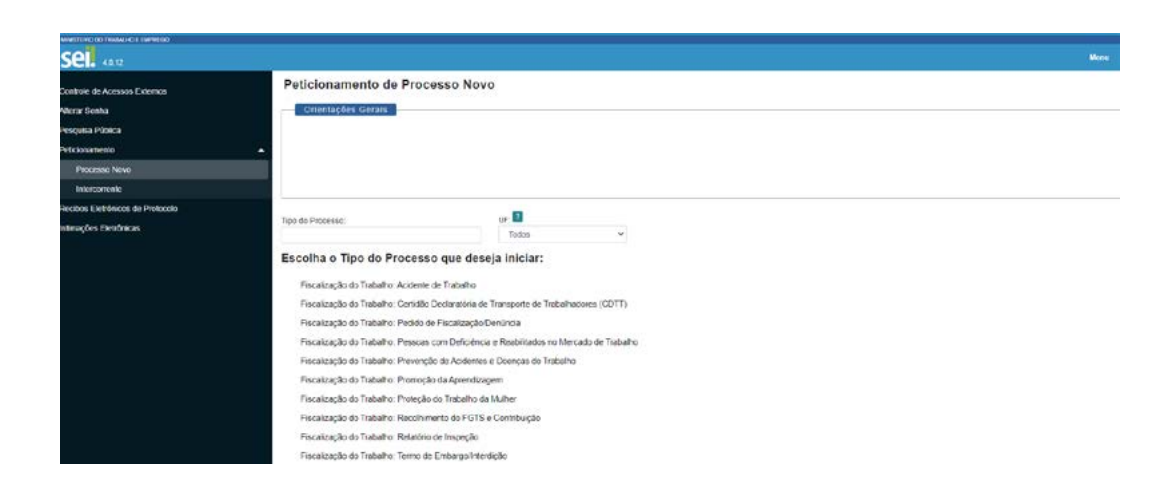

Role a tela para baixo e escolha a opção de Registro Sindical: Atualização Cadastral (SD) caso esteja fazendo uma "Atualização de Dados Perenes (SD)"

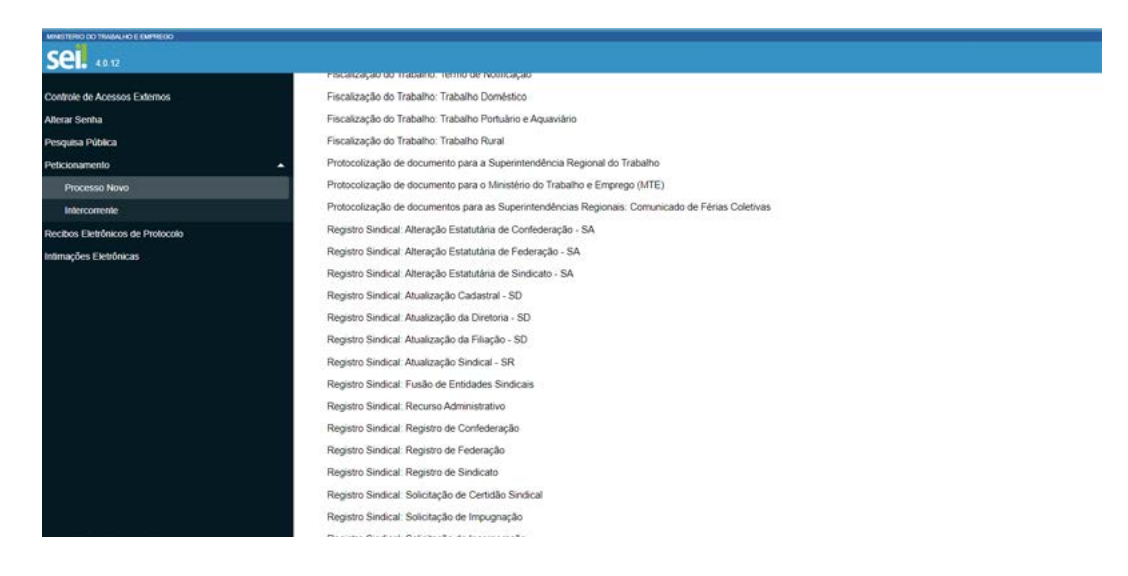

#### **26**

Na aba Documentos, você deverá clicar no ícone "Documento Principal" e preencher a aba que aparece (conforme imagens 27 e 28). Ao final, clique em Peticionar e Encerre o Processo

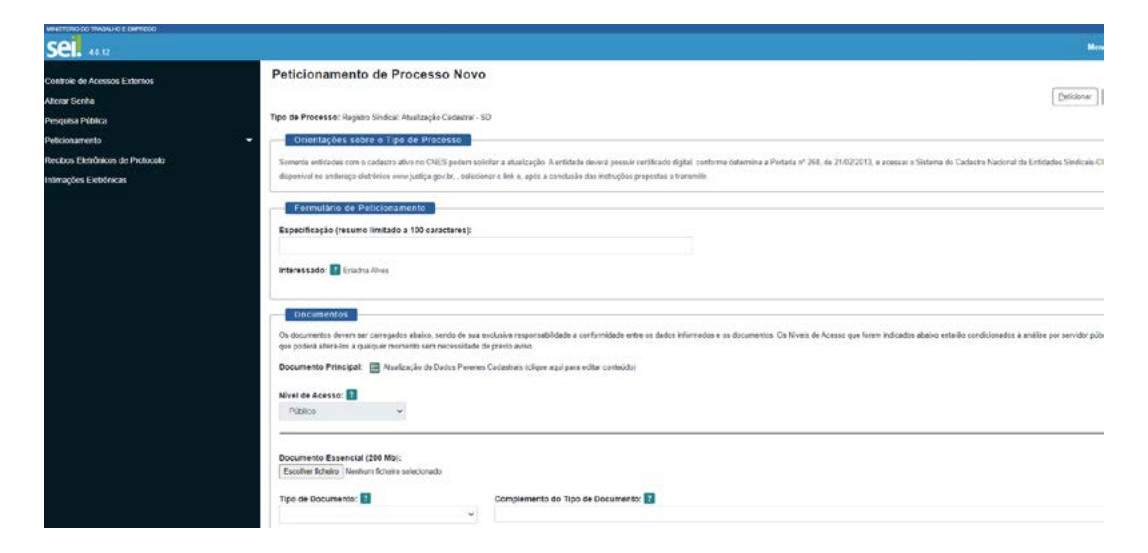

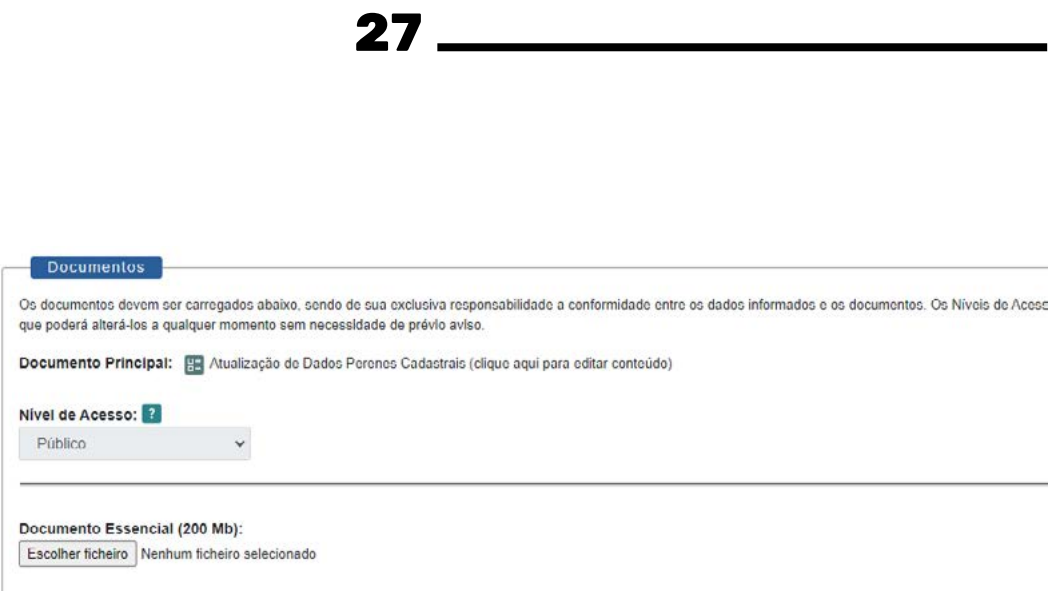

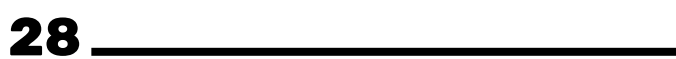

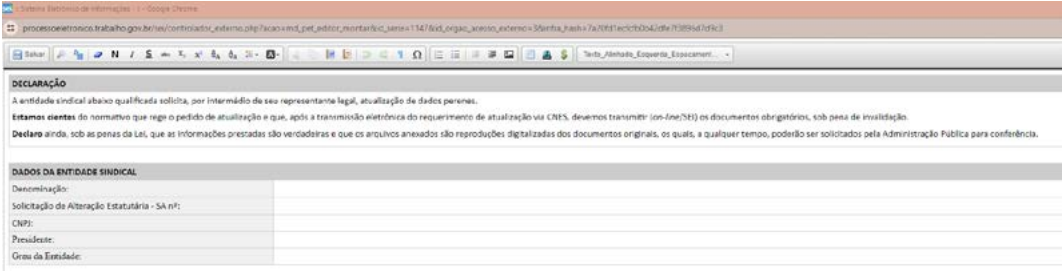

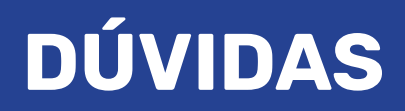

#### **1. POSSO SALVAR O QUE JÁ FIZ E RETORNAR?**

Sim! É possível salvar rascunho e retornar para preencher em outro momento.

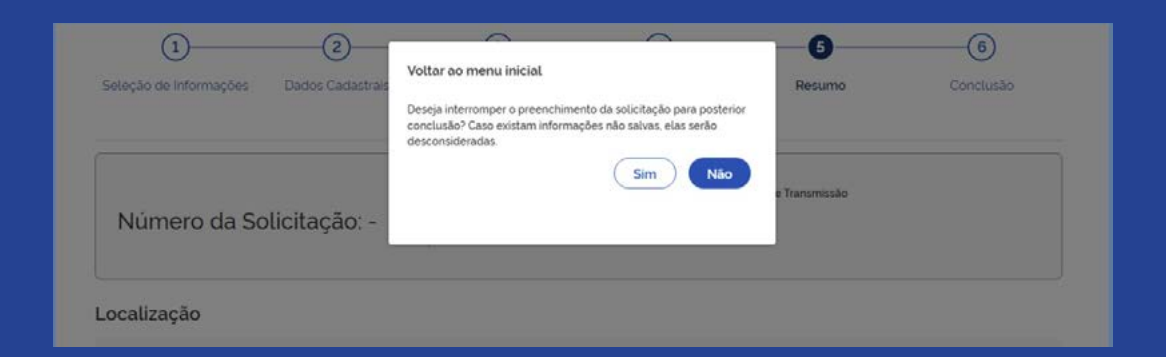

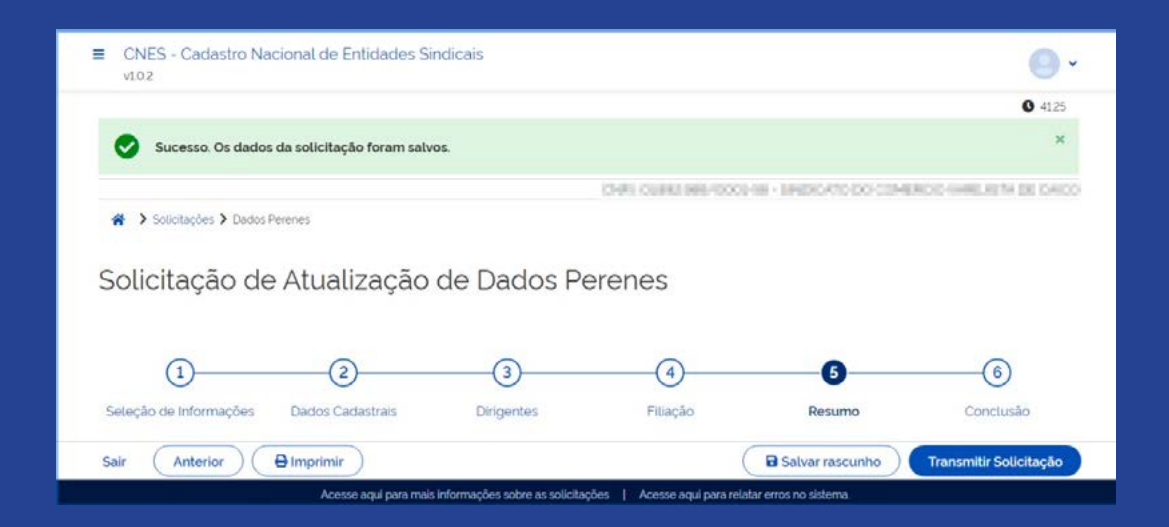

### **2. NÃO CONSIGO TRANSMITIR A MINHA SOLICITAÇÃO**

Caso apareça a seguinte mensagem: "Não foram registradas alterações referentes as modalidades...", significa que você selecionou algum ícone de alteração de dados, mas não realizou de fato. Por isso, volte nas opções anteriores e confirme a alteração a ser realizada.

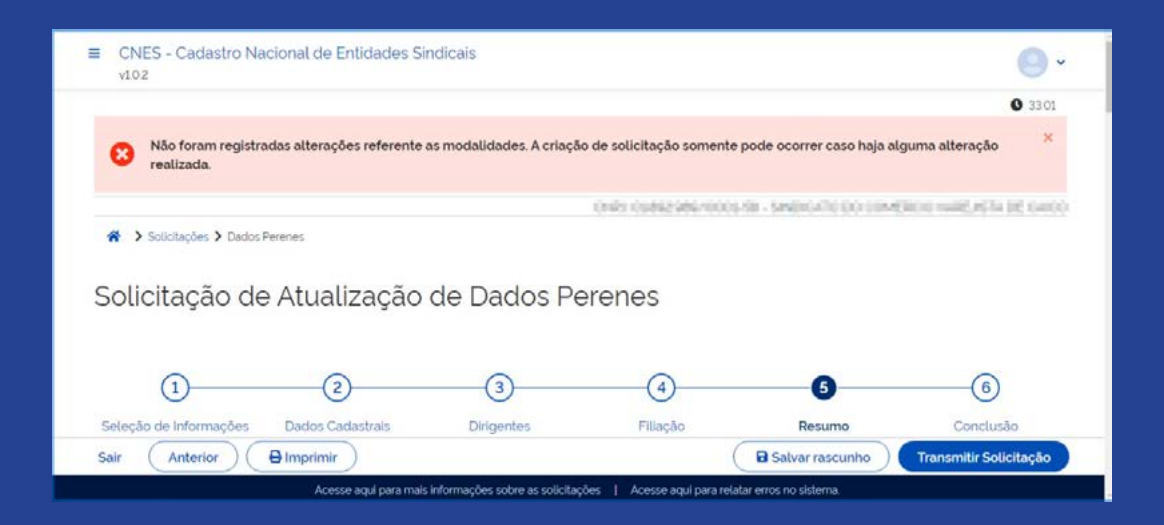

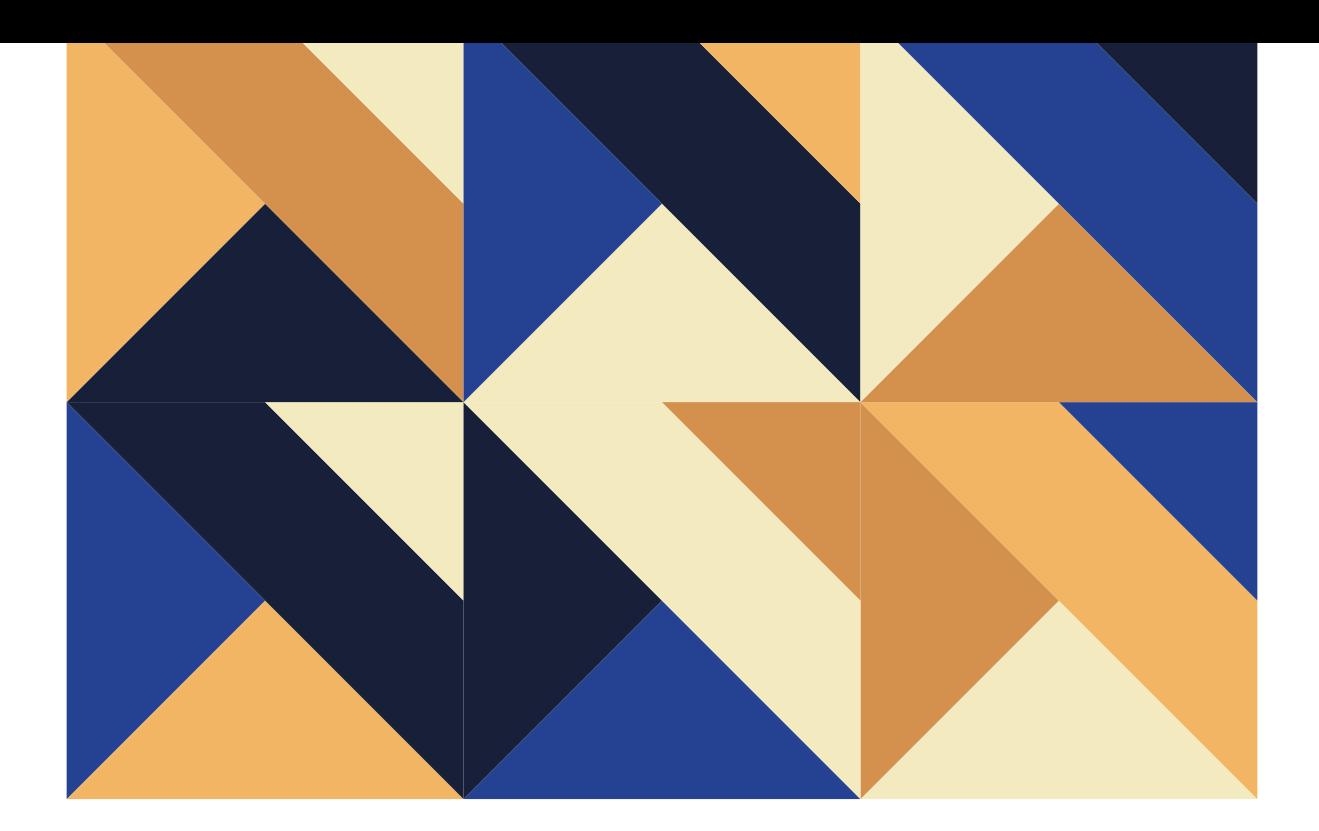

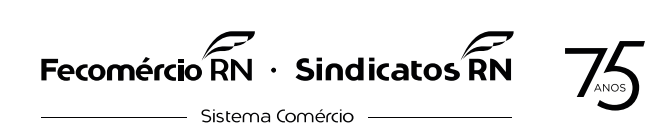

GENTE QUE DÁ ASAS AO FUTURO

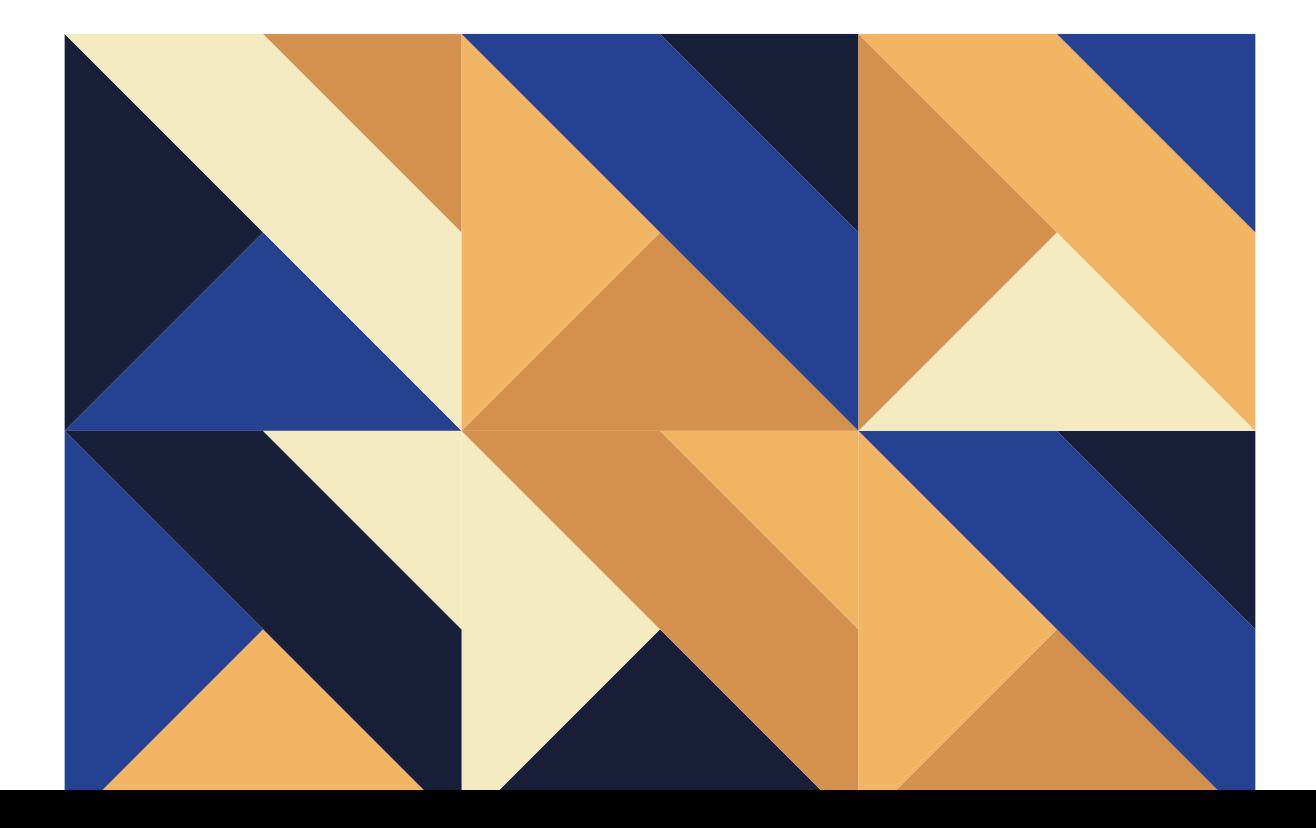